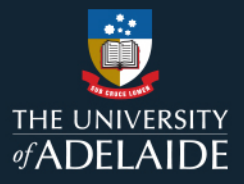

# **Course Review Reporting Tool (CRRT) Course Coordinator and Reviewer Guide – May 2024**

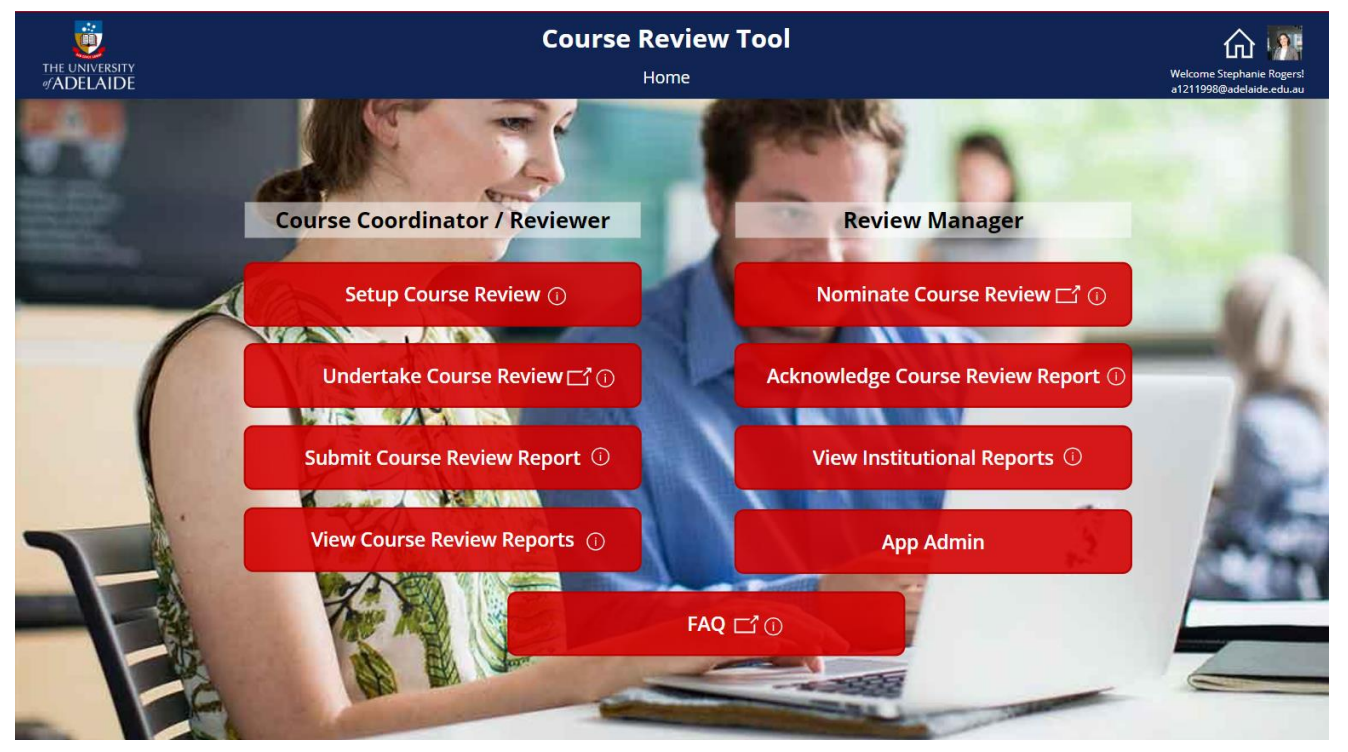

Direct access link: **[Course Review Reporting Tool -](https://apps.powerapps.com/play/e/36c84999-edc1-472e-93bb-4aae06e0ad05/a/dbd15e67-42ed-4a66-9f33-f54dc8ab36e4?tenantId=b3cddf40-9654-4a26-86a1-779c51f69c48&hint=05319b8d-7742-45b6-8216-1fc11f609cce&sourcetime=1699580840159) PowerApps**

This resource guides Course Coordinators and Reviewers in the use of the online **Course Review Reporting Tool (CRRT)**. It also provides information about the CRRT process to help inform local business processes. The CRRT reflects the University's preferred terminology and [approach to course](https://www.adelaide.edu.au/learning/reviews/course-reviews)  [reviews.](https://www.adelaide.edu.au/learning/reviews/course-reviews) Schools are encouraged to develop local business processes which take advantage of this reporting tool.

The CRRT supports academic staff to document, share and report a course review via an online platform providing approval workflow. Submitting a Course Review Report sends a notification to the Head of School (or their delegate/s) and other persons identified in the course review record when it was initiated (eg Course Coordinator, Program Director(s), and/or any Nominators of "Core Plus" review). A review is marked as complete when the Head of School (or assigned delegate) "Acknowledges" the report via the Tool.

The CRRT provides additional functionality at the School and Faculty level for reporting on the number, type and focus areas of course reviews recorded in this system.

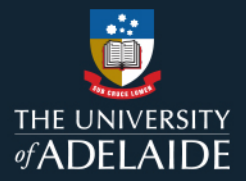

# **Contents**

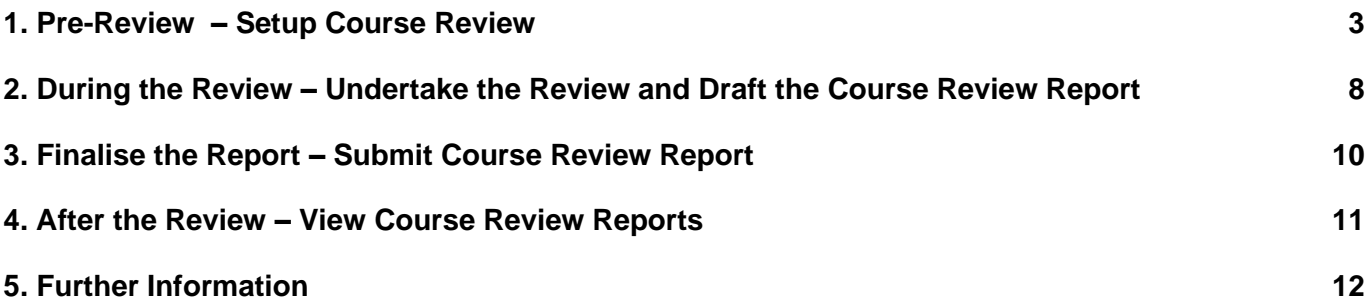

<span id="page-2-0"></span>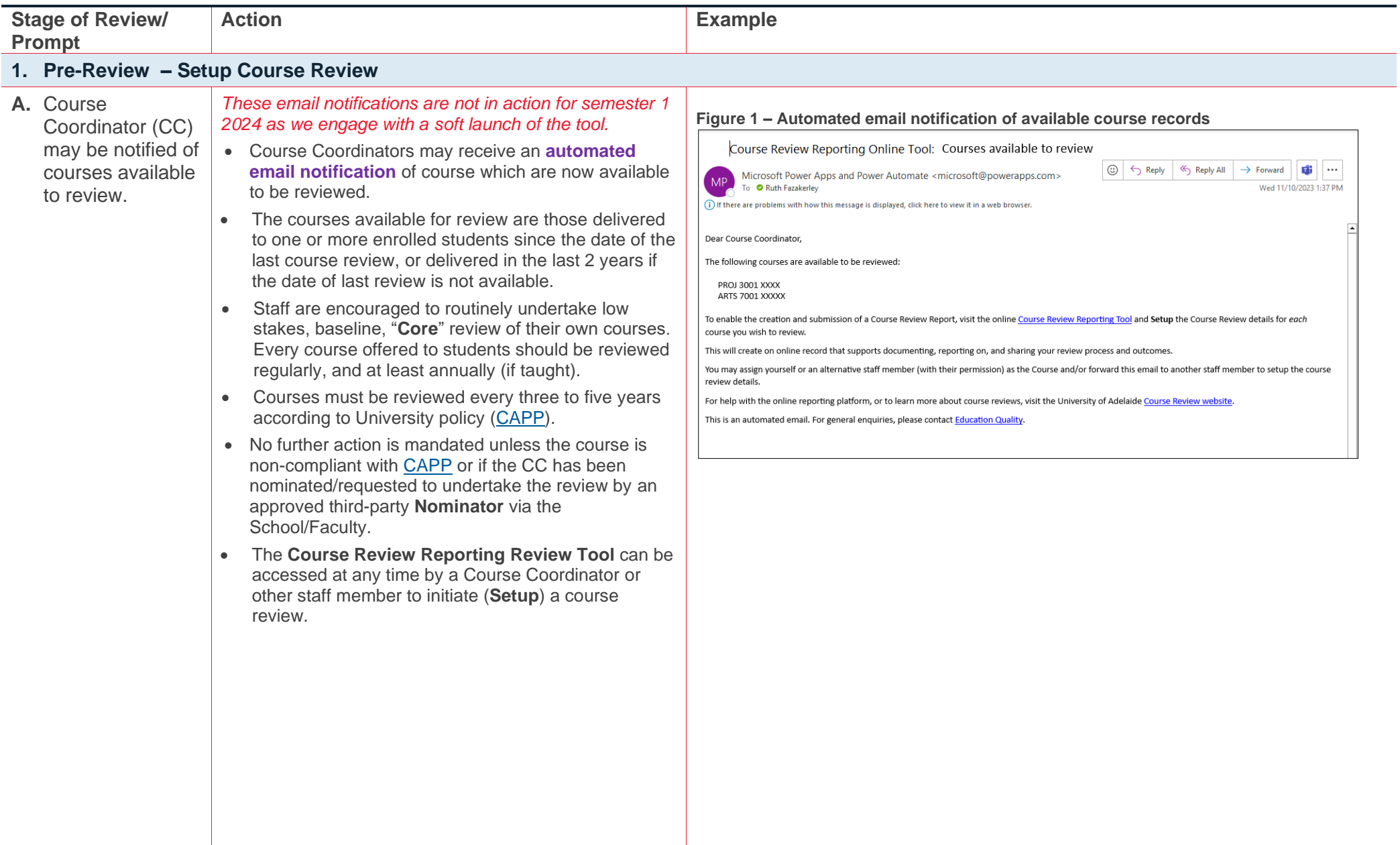

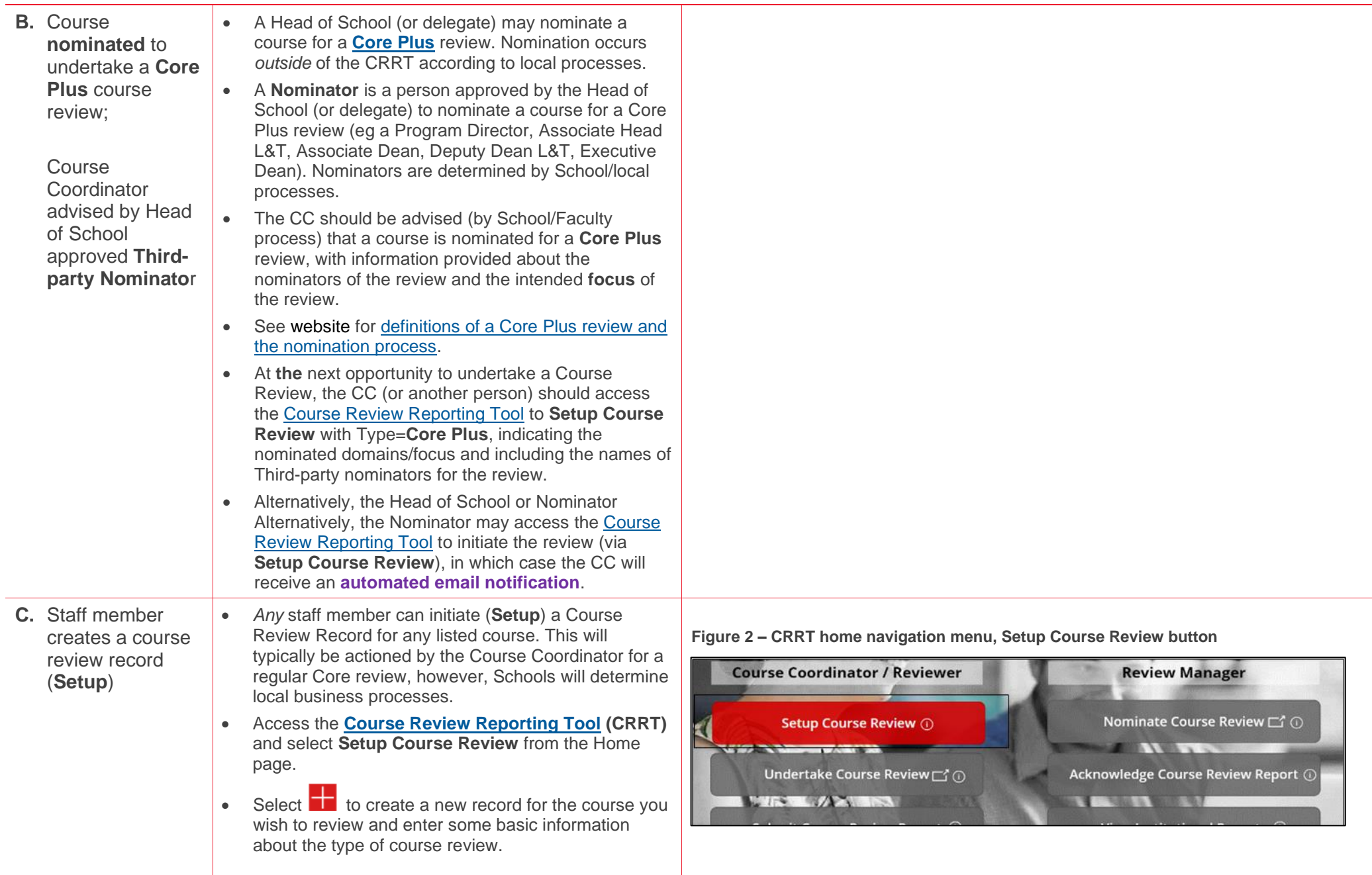

- If you are unsure of course details, you can search the online [Course Outlines](mailto:https://www.adelaide.edu.au/course-outlines/) tool by keyword.
- Next, select the course **Catalog Number**. Once selected, the corresponding Study Periods will become available and the Course Title will load.
- Select the **Study Period** with which the review is associated. The Study Periods available for review are those delivered to one or more enrolled students since the date of the last course review or those delivered in the last 2 years if the date of last review is not available/known.
- **Last Review Date** shows the last date within the CRRT that the course was reviewed (calendar date of the review, not study period reviewed) and is auto generated. *If no data is recorded, default date is 31/12/2001.*
- Confirm/select the **Course Coordinator** (CC). Reassign if necessary. Type a name to search the dropdown menu.
- Confirm/select the **Reviewer** who will undertake the review and submit the review report for acknowledgement by Head of School/Delegate. The Reviewer may be the same as the CC or another staff member. Type a name to search.
- Select one or more relevant **Program Director(s)** to be notified of the review report. Type a name to search.
- If you are unsure of your current Program Director, you can search your Faculty contacts list:
	- o [ABLE Academic Contacts](https://able.adelaide.edu.au/student-support/academic-contacts)
	- o [HMS Program Directors](https://health.adelaide.edu.au/student-support/program-directors)
	- o [SET Academic Contacts](https://set.adelaide.edu.au/student-support/academic-contacts)
- Select the **Head of School** who will receive your completed review report. Type a name to search. (Notifications will be automatically redirected to any delegates if the HoS has assigned.)

### **Figure 3 –Setup Course Review interface, including submit button**

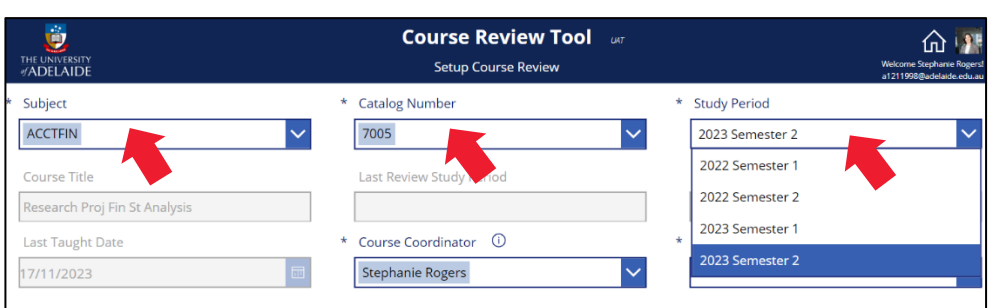

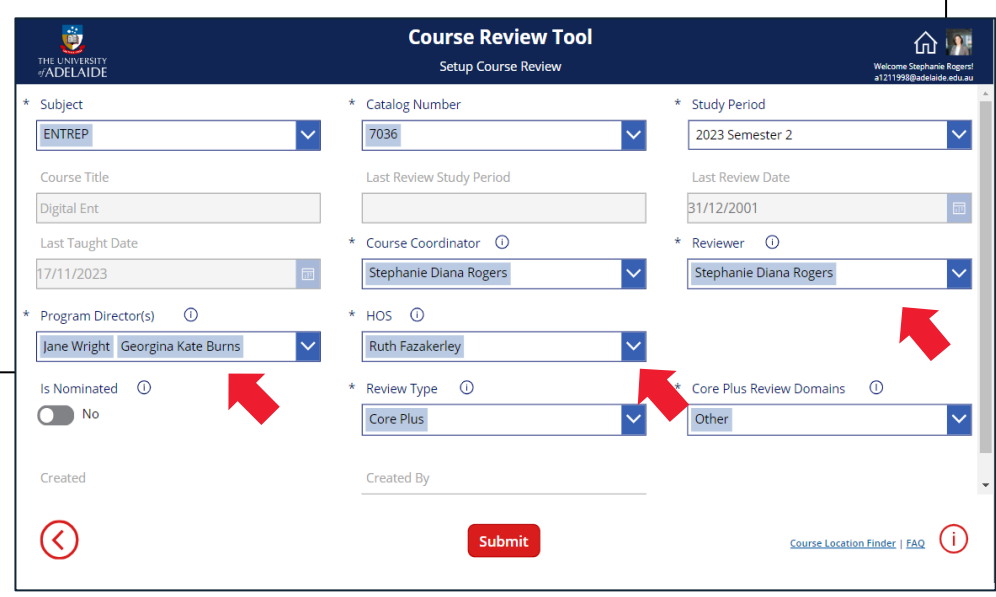

- Indicate the **Review Type**
	- o **Core** = a regular or baseline review;
	- o **Core Plus** = a review focused in more depth on one or more of the [core domains](https://www.adelaide.edu.au/learning/ua/media/3723/core-elements-of-a-course-review_1.pdf) of a course [review](https://www.adelaide.edu.au/learning/ua/media/3723/core-elements-of-a-course-review_1.pdf) .
- If the Review Type is Core Plus, then indicate one or more **[Domain](https://www.adelaide.edu.au/learning/ua/media/3707/core-elements-of-a-course-review.pdf)** of investigation.
	- o Student learning growth
	- o Elements of curriculum
	- o Assessment approaches and design
	- o Student experience and engagement
	- o Teaching quality
	- o Other
- If the review has been **nominated** by a third -party (such as the Program Director or an Associate Head of School) for a Core Plus review, select "Yes" for **Is Nominated** and identify one or more of the nominators to receive notification of the submitted review report. More than one name can be selected.
- When all mandatory fields have been entered, the **Submit** button becomes available for selection (coloured red).
	- o Once the record has been submitted, all record fields except **Review Type** and **Review Domains** cannot be modified without deleting the record and creating a new one.
	- o Once the record has been submitted, the staff member that set up the record will be recorded in the "Created By" field. This **Creator, Reviewer** and the **Course Coordinator** are the only individuals who will be able to delete the course review record.
- An **automated system email** will notify the CC, Reviewer, Program Director, and Nominator(s), if any. *(The Head of School is not notified until details of the review report are entered and submitted.)*

## **Figure 3 - Continued**

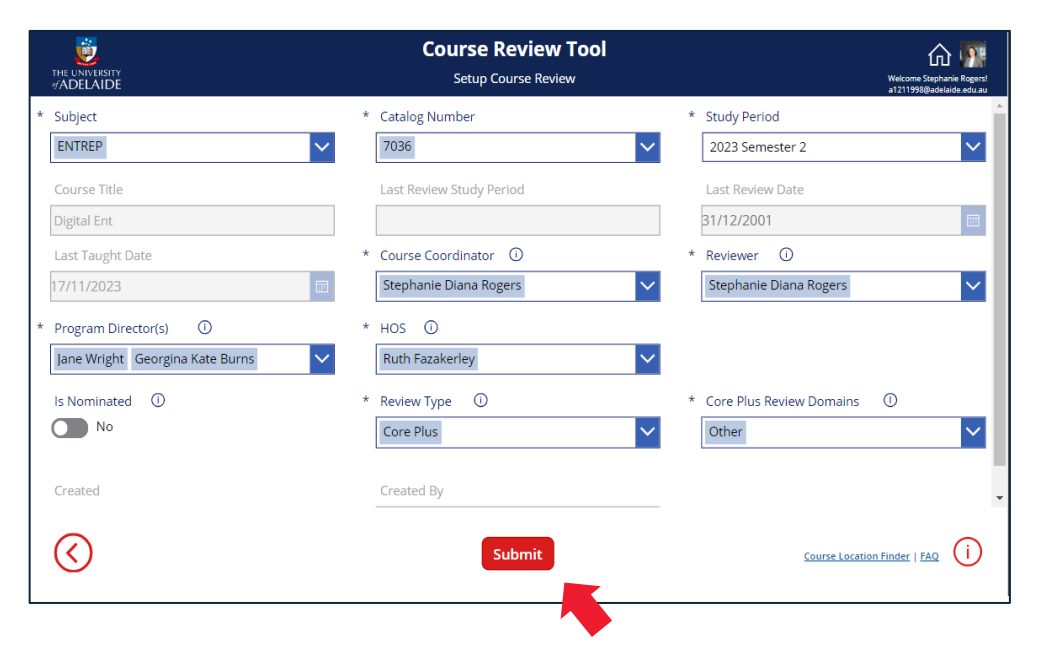

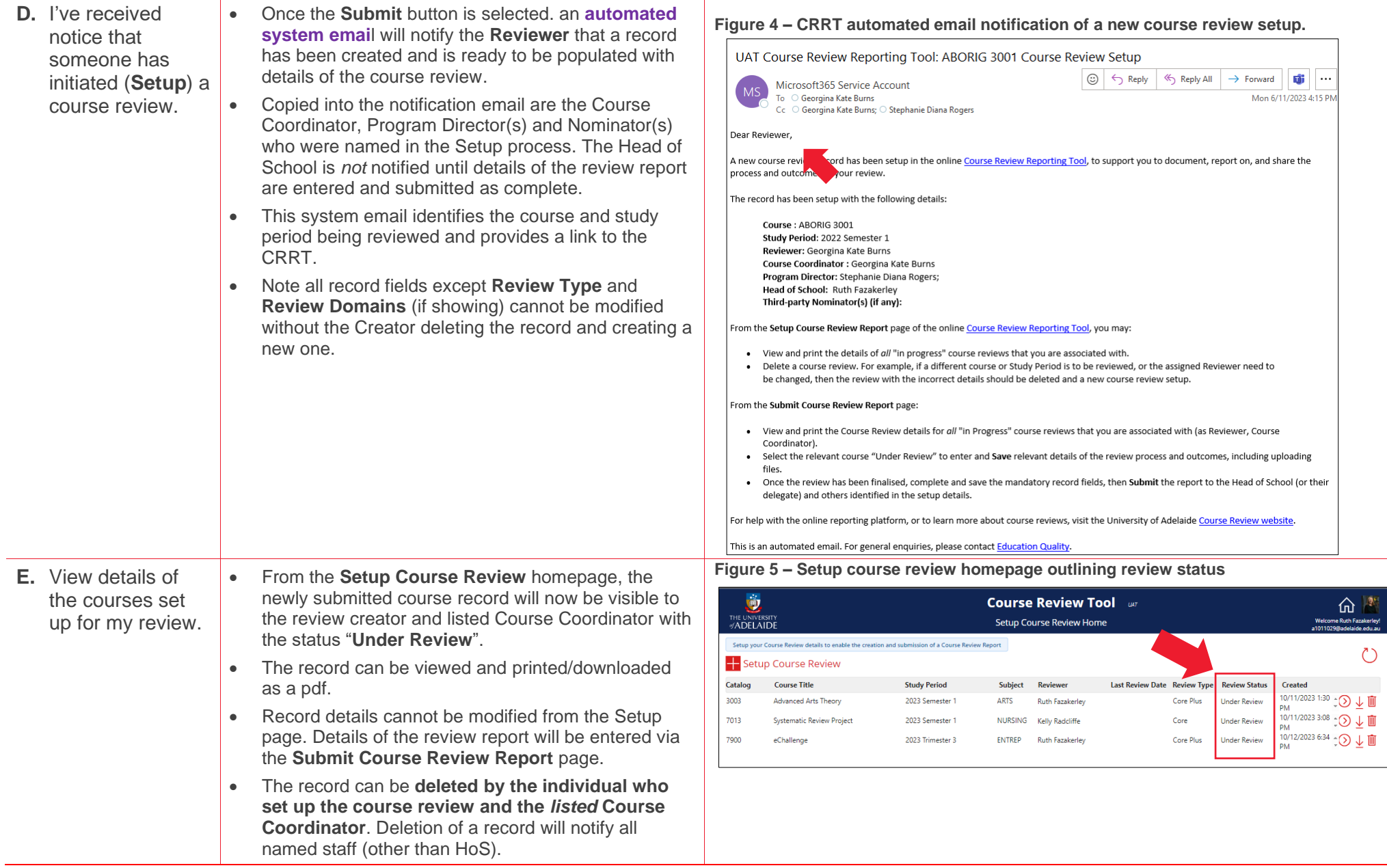

<span id="page-7-0"></span>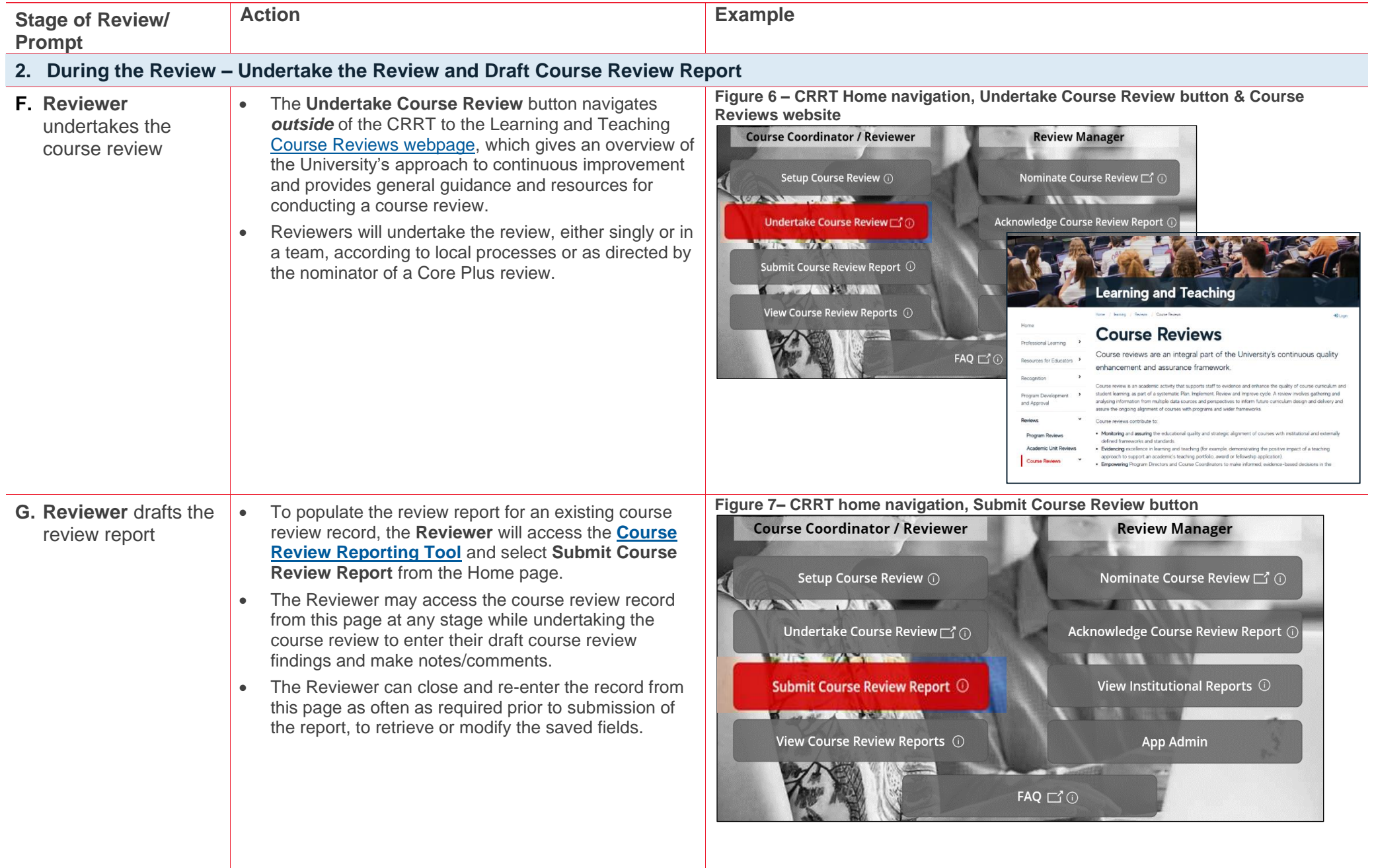

• Identify the relevant course - with Reviewer Status

"**Under Review"** - and select the red arrow  $\bigcirc$  to open the course review record.

- The course review record features six tabs that, once complete, will form the course review report.
- **Mandatory** fields/tabs of the report are:
	- o Purpose and scope
	- o Process
	- o Recommendations and Actions (at least one recommendation must be entered.)
	- o Ensure the Resource implications question is answered (yes/no).
- **Optional** tabs of the report are:
	- o Attachments Files can be uploaded into the record
	- o Reviewer Notes and Comments.
- Enter and **Save** details and outcomes of the review at *each tab* in the record.
- The **Save** button shows red when any changes have been made in the tab that will require saving. **Exiting and entering the record without saving will result in the data being lost.**
- Whenever all mandatory fields have been entered and saved, the **Submit Review** button will become available (show red).
- Return to the record at any stage prior to submission of the report to retrieve or modify the saved fields.

#### **Figure 8 – Submit Course Review navigation home**

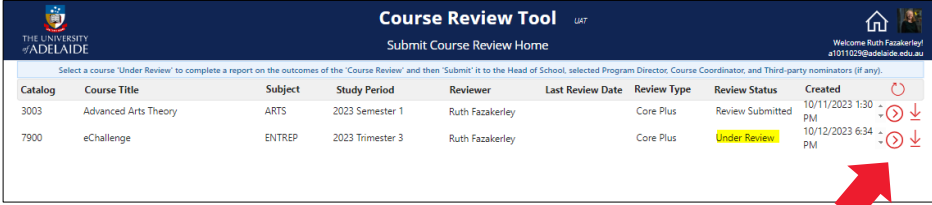

#### **Figure 9 – CRRT Submit Course Review course review record with tabs highlighted**

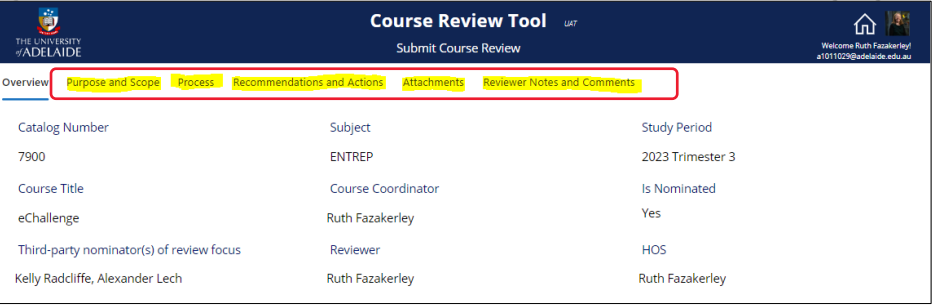

#### **Figure 10 – CRRT Submit Course Review course review record with tabs highlighted**

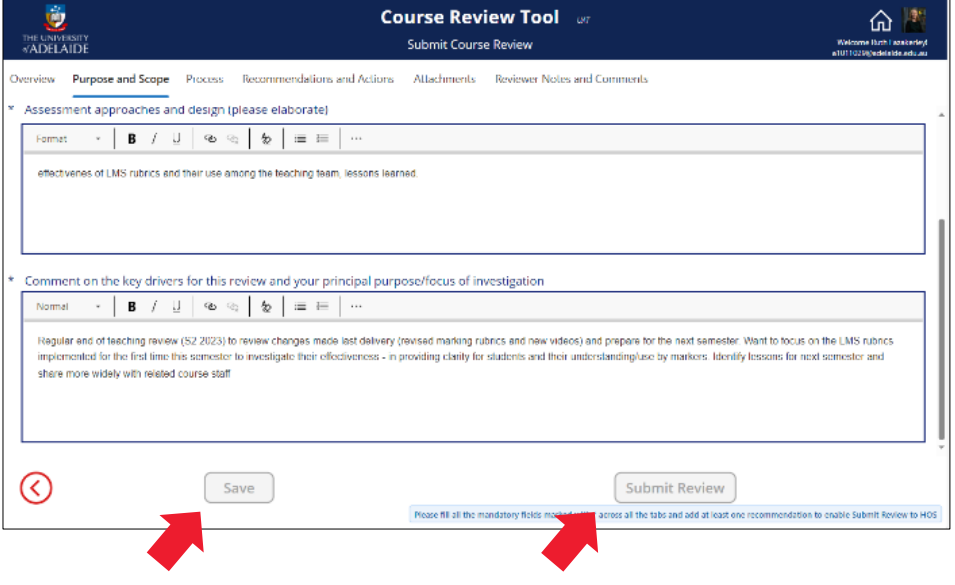

<span id="page-9-0"></span>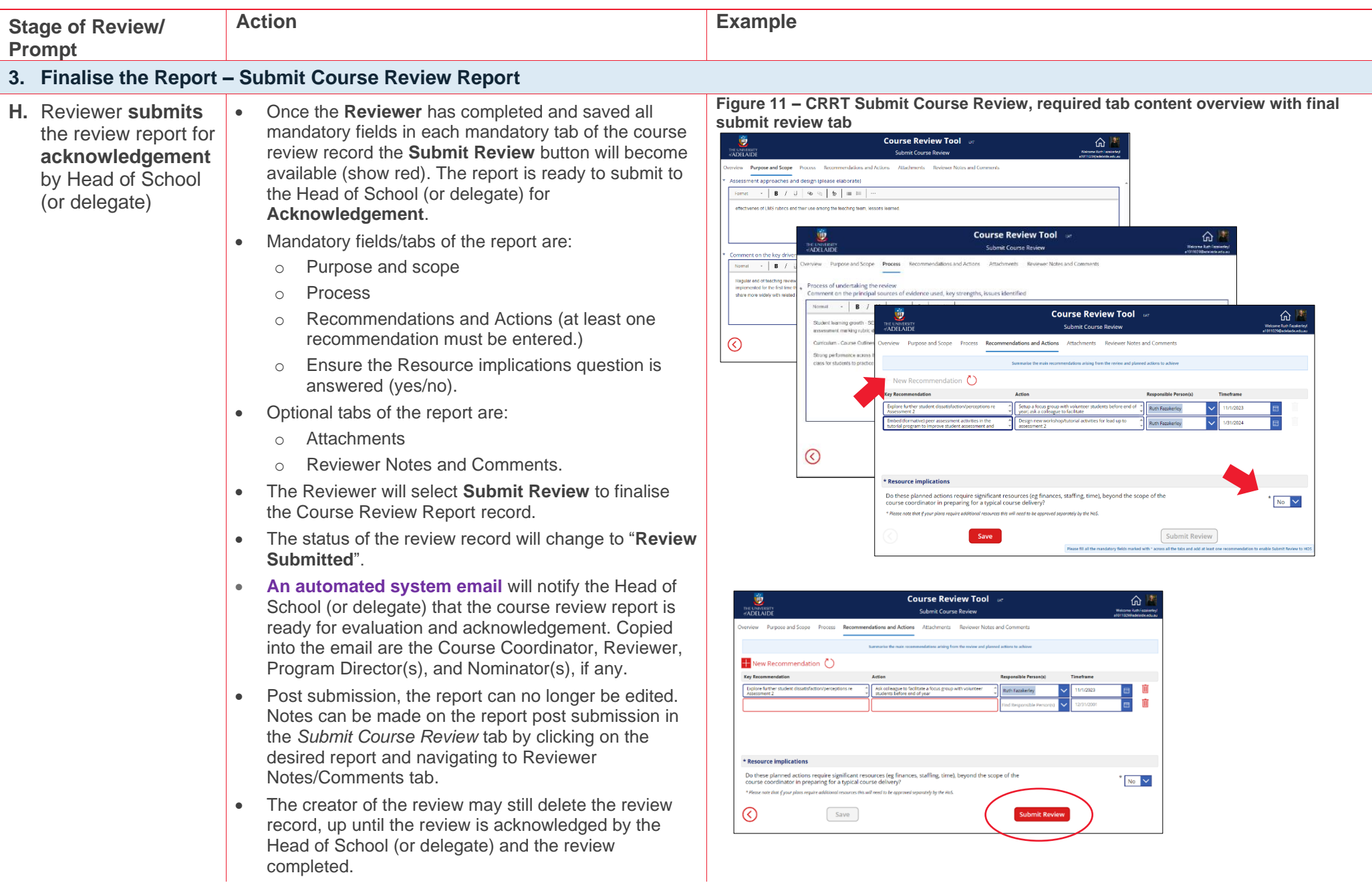

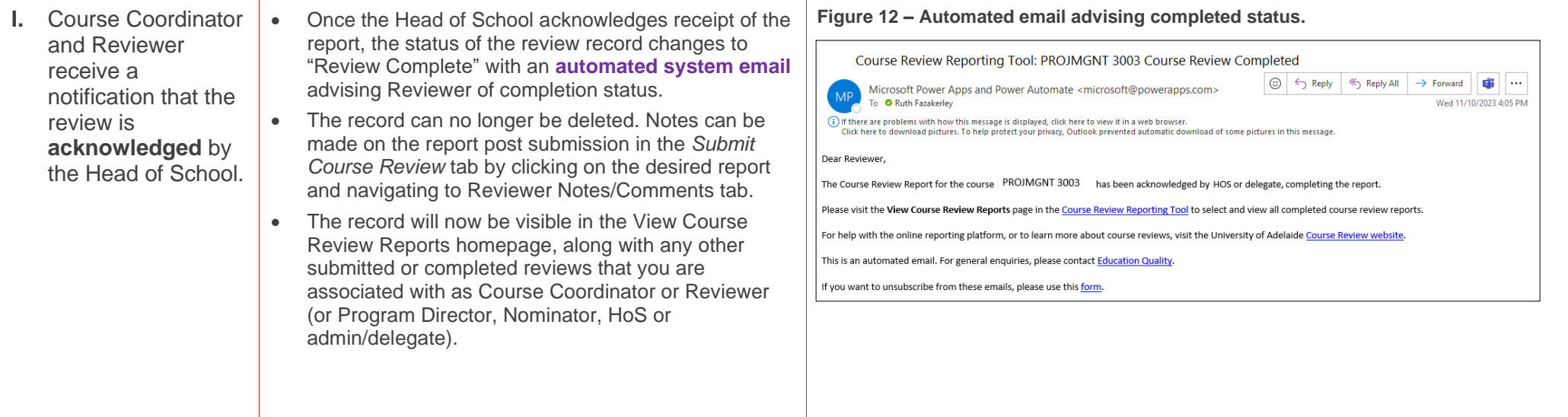

<span id="page-10-0"></span>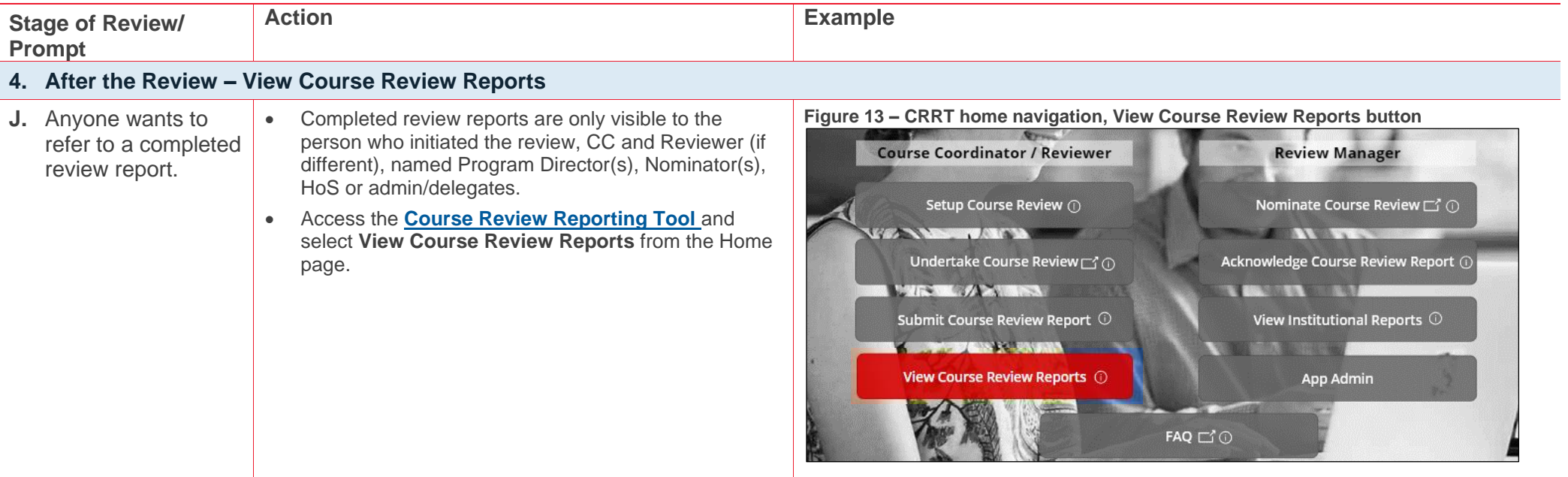

- Records will be listed for both submitted and completed Course Review reports with which you are associated – whether as Course Coordinator, Reviewer, Program Director, Nominator, HoS or delegate.
- Use the filters to search for a specific course review.
- Select a record to view the details by clicking on the icon next to the relevant review:  $\bigcirc$
- Once opened for viewing, the record can be downloaded or printed as a pdf. Attachments (if any) will not be included in the pdf and must be downloaded separately. Any notes added post completion will appear on the report when generated to PDF.

#### **Figure 14 – Completion interface and PDF report generation**

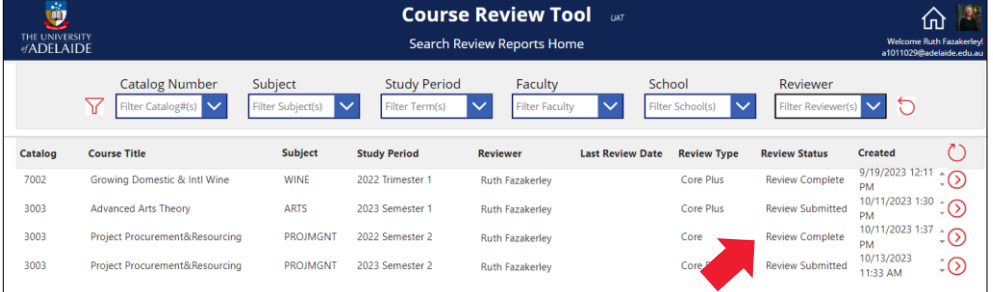

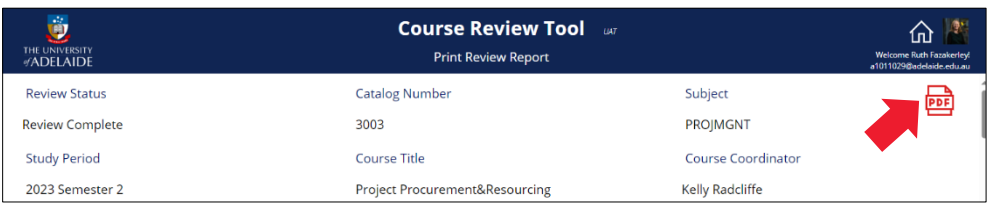

## **5. Further Information**

<span id="page-11-0"></span>Further information regarding Course Reviews can be found on the website: [Course Reviews | Learning and Teaching | University of Adelaide](https://www.adelaide.edu.au/learning/reviews/course-reviews) If you have any further questions, please contact Education Quality: [eq@adelaide.edu.au](mailto:eq@adelaide.edu.au)